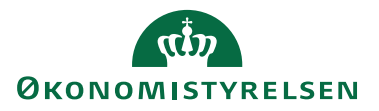

# Akkumuleret Installationsvejledning NS11.3.001

01. juli 2024 ØSY/JKH

## Indhold

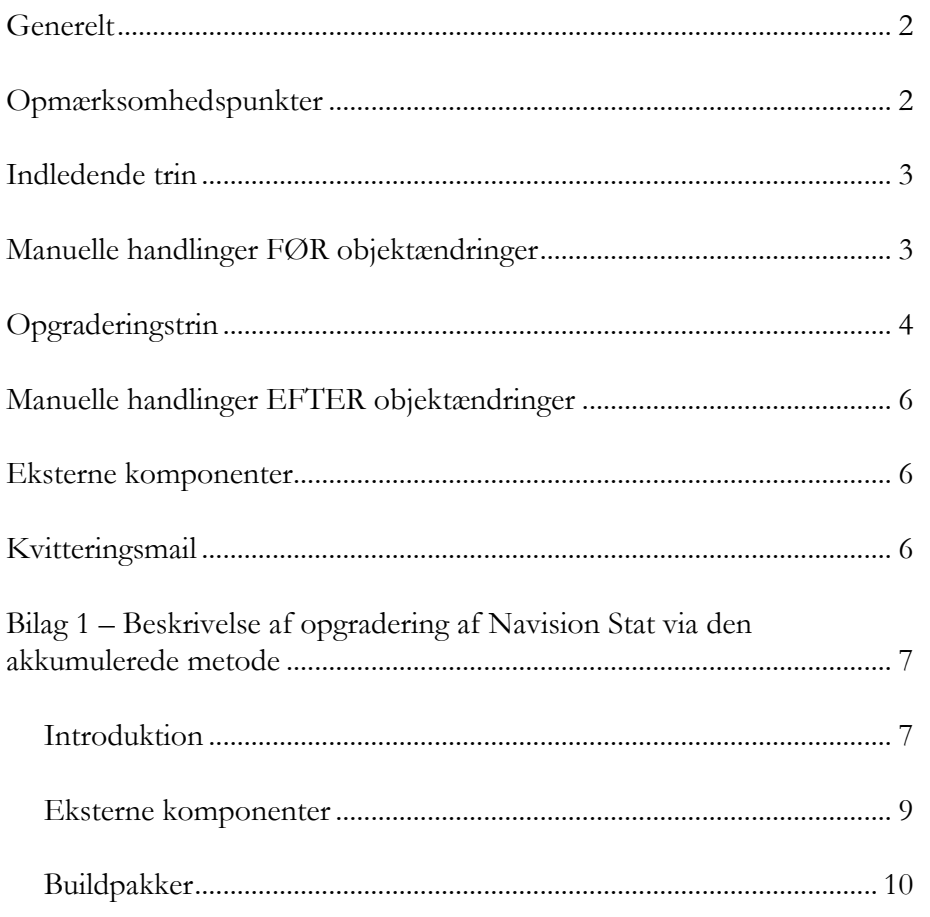

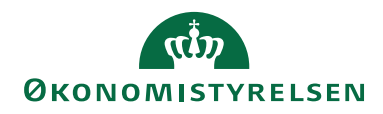

Side 2 af 10

## <span id="page-1-0"></span>Generelt

Læs "Beskrivelse af opgradering af Navision Stat via den akkumulerede metode" i bilag 1, inden du forsætter med opgraderingen.

Opgraderingen skal foretages af en person med lokale administrator rettigheder og SUPER adgang til Navision Stat.

**!Vigtigt:** Denne opgraderingsvejledning er kun beregnet til akkumulerede opgraderinger af standard Navision Stat, og afviger fra den klassiske opgradering mellem to hovedversioner, på især følgende områder:

- Der opgraderes via PowerShell uden om VMS funktionaliteten, og der dannes derfor intet objektpakkekort. Opgraderingen registreres dog i Versionsoversigten.
- Der foretages ingen kontrol af lokale tilretninger, og denne vejledning kan derfor kun anvendes til databaser, der kører på en standard Navision Stat applikation.
- Databaser der følger denne vejledning skal være på minimum Navision Stat version 11.3

## <span id="page-1-1"></span>Opmærksomhedspunkter

#### *Integrationer:*

- Inden opgraderingen påbegyndes skal GIS-Integrationen de-aktiveres. Dette gøres enten via en standsning af den NAS-service, der driver integrationen eller via: Afdelinger/Opsætning/Programopsætning/Generel Integration/Generisk Integration/GIS Integrationsopsætning og feltet "Integration er aktiveret".
- Kunden (eller SAM for SAM servicerede kunder) skal stoppe for udveksling af data med foranliggende indkøbssystem som fx INDFAK2 under Navision Stat databasens opgradering.

#### *Processer:*

- Modtagne E-bilag i Navision Stat indbakkerne bør enten accepteres eller afvises forud for opgradering., og poster i NS TS Udvekslingstabellen skal være håndteret.
- Åbne udbetalingskladder skal bogføres(tømmes) forud for opgradering.

Hvis processerne for E-bilag og udbetalingskladden ikke følges, er der en risiko for, at bilags- og statusopdatering ikke sker korrekt.

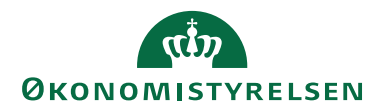

#### Side 3 af 10

### <span id="page-2-0"></span>Indledende trin

- 1. Sørg for at der står den korrekte databaseversion i Versionsoversigten under Afdelinger/Opsætning/It-administration/Versionsstyring (VMS)/Lister. Seneste version i versionsoversigten SKAL svare til den version der fremgår under Applikationsknappen/Hjælp/Om Microsoft Dynamics NAV.
- 2. Sørg for, at ingen andre brugere er logget på databasen.
- 3. Tag en SQL backup af hele databasen.

## <span id="page-2-1"></span>Manuelle handlinger FØR objektændringer

Nedenstående trin beskriver eventelle manuelle handlinger, der skal foretages inden objektændringer og datakonvertering sker i forbindelse opgradering til en given buildversion. Hvis der opgraderes over flere buildversioner, skal handlingerne for alle de buildversioner der indgår i opgraderingen udføres. Det vil sige der startes med de trin beskrevet for den buildversion efter databasens nuværende buildversion, og forsætter til og med den version der opgraderes til.

#### **NS11.3.001**

Der er ingen manuelle handlinger før opgradering til denne version

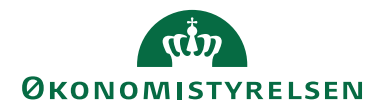

Side 4 af 10

## <span id="page-3-0"></span>**Opgraderingstrin**

- 1. Åbn objektdesigneren som administrator med almindelig institutionslicens.
- 2. Tilgå databasen via Filer\Database\Åbn (Applikationsdatabasen i tilfælde af multitenancy setup)
- 3. Udlæs alle objekter som sikkerhedskopi via Filer\Eksport
- 4. Sørg for at der under Funktioner\Indstillinger er sat oplysninger ind i nedenstående felter der relateres til databasen (managerdatabasen i tilfælde af multitenancy setup):

Servernavn Serverforekomstnavn Serverport (Klientport) Styringsport (Managerport) Lejer (i tilfælde af multitenancy setup)

- 5. Hent ZIP filen for den version der opgraderes til., og pak al indholdet ud til samme mappe, som **SKAL** være placeret på C:\ drevet, fx C:\NS113001\
- 6. Indlæs objektfilen fra ZIP filen (**113001\_Komplet.fob**) via Filer\Import.
- 7. I ImportWorksheet-vinduet vælges "Replace all" og herefter OK.
- 8. I næste vindue vælges synkroniseringsskemaet "Later".
- 9. Åbn scriptet **SyncUpgradeImport.ps1** via PowerShell ISE, som administrator.
- 10. Kør scriptet én gang for den serverinstans, der er aktiv på den pågældende database. (I multitenancy setup er det den serverinstans der er aktiv på applikationsdatabasen). Ændr parameteren \$ServerInstance tilsvarende. Scriptet foretager hele opgraderingen i disse tre trin:
	- Synkroniserer alle tabelændringer til databasen og foretager evt. førkonvertering for alle regnskaber i databasen.
	- Foretager alle relevante datakonverteringer for den buildversion der opgraderes til for alle regnskaber i databasen.
	- Foretager indlæsning af alle relevante datafiler for den buildversion der opgraderes til for alle regnskaber i databasen.
	- Derudover placeres alle de eksterne komponenter der skal installeres i en særskilt mappe.
- 11. Tilgå objektdesigneren og filtrer alle objekter på kolonnen "Version List" med filteret \*@UPG\* OG med filteret 6169463..6169512 på kolonnen "ID".
- 12. Kontroller at det er de korrekte objekter der vises. Slet alle objekter inden for filteret. Vælg synkroniseringsmetoden "Now – with validation"\*:

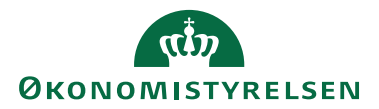

Side 5 af 10

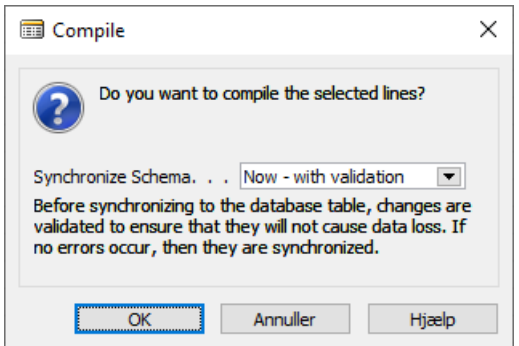

\*Hvis der er tabeller inden for filteret vælg da synkroniseringsmetoden Force:

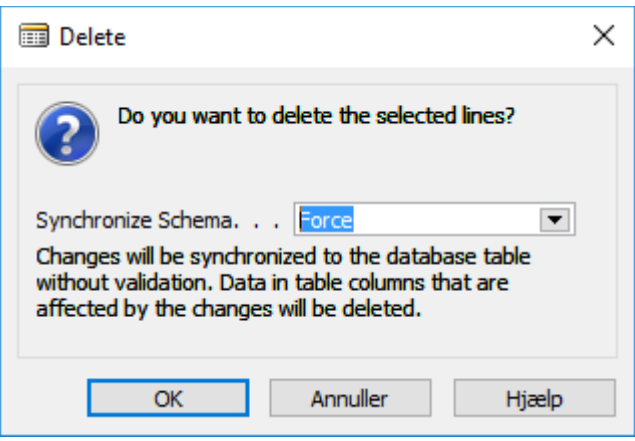

**Vigtigt**: Det er meget vigtigt at sikre, at der kun er de ønskede objekter inden for filteret, da 'Force' ukritisk sletter alle data i de ramte tabeller.

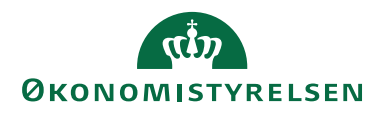

#### Side 6 af 10

## <span id="page-5-0"></span>Manuelle handlinger EFTER objektændringer

Nedenstående trin beskriver eventelle manuelle handlinger, der skal foretages efter objektændringer og datakonvertering er sket i forbindelse opgradering til en given buildversion. Hvis der opgraderes over flere buildversioner, skal handlingerne for alle de buildversioner der indgår i opgraderingen udføres. Det vil sige der startes med de trin beskrevet for den buildversion efter databasens oprindelige buildversion, og forsætter til og med den version der opgraderes til.

#### **NS11.3.001**

Der er ingen manuelle handlinger efter opgradering til denne version

## <span id="page-5-1"></span>Eksterne komponenter

Installer/opgrader alle de eksterne komponenter der findes i mappen "**Til Installation (eksterne komponenter)**", som er placeret samme sted som scriptet SyncUpgradeImport.ps1.

## <span id="page-5-2"></span>Kvitteringsmail

Opgraderingsscriptet der afvikles i pkt.10), genererer en kvitteringsfil som skal sendes til [vms@oes.dk.](mailto:vms@oes.dk) Kvitteringsfilen findes samme sted som scriptet SyncUpgradeImport.ps1, og har navngivningen

[ny buildversion]([databasenavn]).kvi

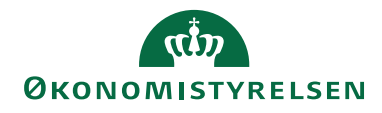

Side 7 af 10

## <span id="page-6-0"></span>Bilag 1 – Beskrivelse af opgradering af Navision Stat via den akkumulerede metode

#### <span id="page-6-1"></span>**Introduktion**

Fra og med Navision Stat NS9.3 bliver funktionaliteten mellem to hovedversioner frigivet løbende på hjemmesiden - som oftest med månedlige intervaller. Funktionaliteten frigives som akkumulerede buildversioner i komplette opgraderingspakker. Det vil sige at senest frigivet pakke indeholder alle foregående pakker. I den forbindelse gør vi det muligt, at opgradere Navision Stat databaser i inkrementelle trin, dog kun mellem to hovedversioner. Dette gør det muligt at få ny funktionalitet og fejlrettelser oftere og efter behov. Buildversioner navngives:

NS<seneste frigivet hovedversion>.<tre cifret buildnummer>

På Økonomistyrelsens hjemmeside<sup>1</sup> fremgår det hvor mange builds en kommende hovedversion består af.

Det vil sige, at man på et hvert givent tidspunkt, kan vælge at opgradere fra én buildversion til en anden inden for en hovedversion. Nedenstående figur illustrerer forskellige akkumulerede opgraderingsmuligheder (A, B og C):

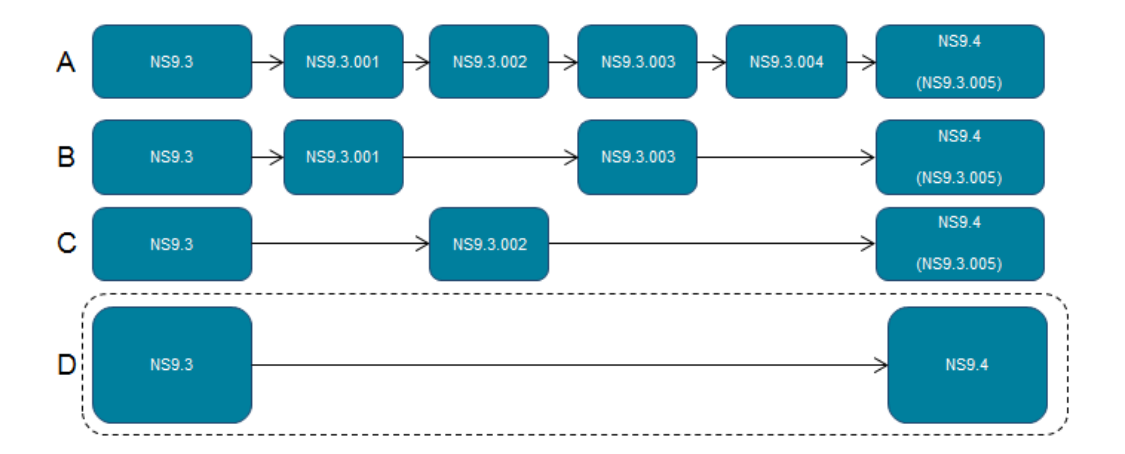

figur 1.1

Til brug for opgradering efter den nye metode, frigives desuden en samlet akkumuleret opgraderingsvejledning. Selve vejledningen er opbygget, så det er muligt at følge én vejledning, uanset hvilken version man kommer fra, og uanset hvilken version der opgraderes til. Dette er gjort ved at følge den struktur illustreret i nedenstående figur:

<sup>1</sup> https://oes.dk/systemer/oekonomi-og-regnskab/installation-og-drift/

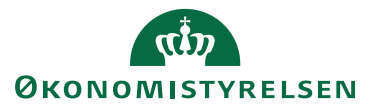

Side 8 af 10

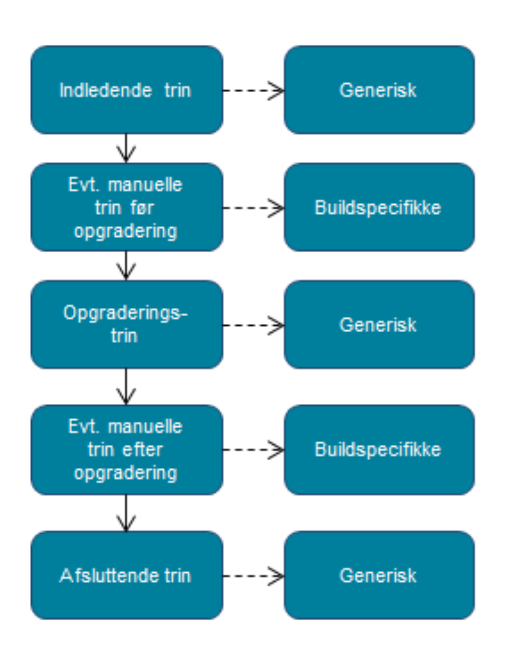

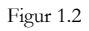

De generiske trin der skal gennemføres, er de samme uanset hvilken buildversion der opgradere fra og til, hvorimod de buildspecifikke afhænger af hvilke buildversioner der indgår i opgraderingen. Det er sjældent der er buildspecifikke trin, men det kunne fx være at udskrive en afstemningsrapport før og efter opgradering, eller gemme data fra en tabel der udgår. I vejledninger akkumuleres de buildspecifikke trin, og man skal derfor kun udføre dem, der er relevante for netop den aktuelle opgradering.

I vejledningen under afsnittene "Manuelle handlinger FØR objektændringer" og "Manuelle handlinger EFTER objektændringer" fremgår hvilke trin der skal udføres for hvert build hhv. før og efter objektindlæsning og konvertering.

*Eksempel*: Hvis en database på buildversion NS9.3.001 opgraderes til buildversion NS.9.3.002, skal handlingerne beskrevet under NS9.3.002 udføres.

Hvis der opgraderes over flere buildversioner, skal handlingerne for alle de buildversioner der indgår i opgraderingen udføres. Det vil sige der startes med de trin beskrevet for den buildversion efter databasens nuværende buildversion, og forsætter til og med den version der opgraderes til.

*Eksempel*: Hvis en database på buildversion NS9.3.001 opgraderes til buildversion NS.9.3.004, skal handlingerne beskrevet under NS9.3.002, NS9.2.003 og NS9.3.004 udføres.

Da den akkumulerede metode kan betyde flere perioder med opgraderinger og deraf afledte nedetider, er selve opgraderingsprocessen optimeret. Dette er bl.a. gjort ved at automatisere de fleste trin vha. scripts og ved ikke at anvende VMS funktionaliteten i Navision Stat. Det betyder desuden at metoden kan anvendes på

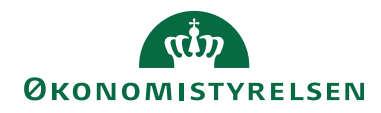

Side 9 af 10

både single- og multitenancymiljøer, som igen gør det muligt at opgradere mange databaser på meget kort tid.

#### <span id="page-8-0"></span>**Eksterne komponenter**

Det er ikke muligt at automatisere installationen eller opgraderingen af de eksterne komponenter, og dette skal derfor ske manuelt. For at gøre det let at se hvilke komponenter der skal installeres til en given opgradering, placeres de relevante komponenter i en separat folder i forbindelse med opgraderingen. Det eneste der skal gøres, efter Navision Stat databasen er opgraderet, er at installere eller opgradere de komponenter der ligger i denne folder.

Det er forsat muligt at følge en klassik opgradering (scenarie D i figur 1.1) mellem to hovedversioner fx mellem NS9.3 og NS9.4, og der vil blive frigivet en særskilt vejledning til dette, som der plejer. Det er dog vigtigt at gøre sig klart, at hvis man først opgraderer til en mellemliggende buildversion, skal man forsætte med at opgradere ved hjælp af den akkumulerede vejledning indtil man når næste hovedversion. Man kan altså ikke opgradere fra fx NS9.3 til NS9.3.003, og så derefter følge den klassiske opgraderingsvejledning for at komme op på NS9.4. I stedet skal man benytte den akkumulerede vejledning til at opgradere fra NS9.3.003 til NS9.4.

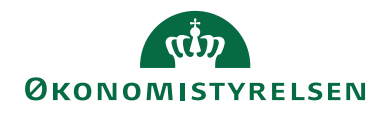

Side 10 af 10

#### <span id="page-9-0"></span>**Buildpakker**

For at opgradere til en ny buildversion skal man blot hente den tilhørende buildpakke på hjemmesiden, og følge den medfølgende akkumulerede vejledning. Strukturen i hver buildpakke er ens, og indeholder følgende elementer:

**Akkumuleret Installationsvejledning NSx.x.xxx.pdf** – Dette dokument beskriver de forudsætninger og trin der skal gennemløbes for at opgradere databasen til den givne buildversion uanset databasens nuværende buildversion.

**Eksterne komponenter [mappe]** – mappen indeholder alle eksterne komponenter der indgår i Navision Stat løsningen. De komponenter der skal opgraderes/installeres til den aktuelle buildopgradering, ses i mappen "Nye Eksterne Komponenter"

**Datafiler [mappe]** - mappen indeholder alle datafiler der anvendes i Navision Stat løsningen. Filnavnet indeholder informationer om hvilken buildversion filen er frigivet til og opgraderingsscriptet findes selv ud af, hvilke filer der skal indlæses alt efter hvilken buildversion der opgraderes til.

**xxxx\_Komplet.fob fil** – filen indeholder alle objekter i Navision Stat løsningen. Første del af filnavnet indeholder buildversionen.

**NS\_PS\_Module.psm1** – filen er et PowerShell modul, og indeholder alle PowerShell funktioner anvendt i opgraderingsscriptet.

**SyncUpgradeImport.ps1** – filen er et PowerShell script, og indeholder de funktionskald der foretager selve skemasynkroniseringen og efterkonverteringen af databasen, samt indlæser alle relevante datafiler.

**Opdelte PS Scripts [mappe]** – mappen indeholder tre PowerShell scripts:

- $\bullet$  Import.ps1 til at importere datafiler
- Sync.ps1 til at synkronisere tabelskemaerne
- Upgrade.ps1 til at starte efterkonverteringen af data

Scriptene er medtaget i pakken, hvis der er behov for at afvikles disse trin separat. Normalt vil dette ikke være tilfældet, da alle tre trin afvikles via scriptet 'SyncUpgradeImport.ps1'.

#### **Evt.:**

**Til Installation (eksterne komponenter) [mappe]** – mappen indeholder alle de komponenter der skal opgraderes/installeres til den aktuelle buildopgradering. Mappen dannes først under opgraderingen og kun hvis der er komponenter der skal opgraderes.